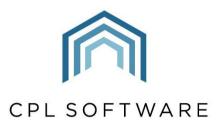

PARTNERS TO PROPERTY FACTORS & BLOCK MANAGERS

# **CPL RELEASE NOTES** VERSION 2.58

JULY 2020

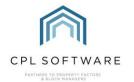

## **CONTENTS**

| Introduction | 3  |
|--------------|----|
| Core System  | 4  |
|              | 9  |
|              | 12 |
|              | 15 |

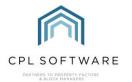

#### INTRODUCTION

Welcome to the notes accompanying CPL's 2.58 Release.

This document contains a list of new features and changes implemented in Release 2.58.

We are continuing with the new format established for the 2.55 Release.

Changes and new features have been classified under the following headings:

- Core System
- Financial
- Jobs
- Property Management.

Each Release Item Number is coloured to represent these sections based on the following key:

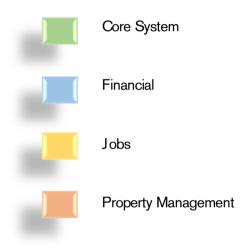

2.58 Release Webinar Sessions will be delivered as part of this release and you will receive confirmation of the date and times for these sessions. Recordings of these sessions will be available later in the CPL Knowledge Base.

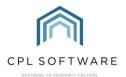

#### **CORE SYSTEM**

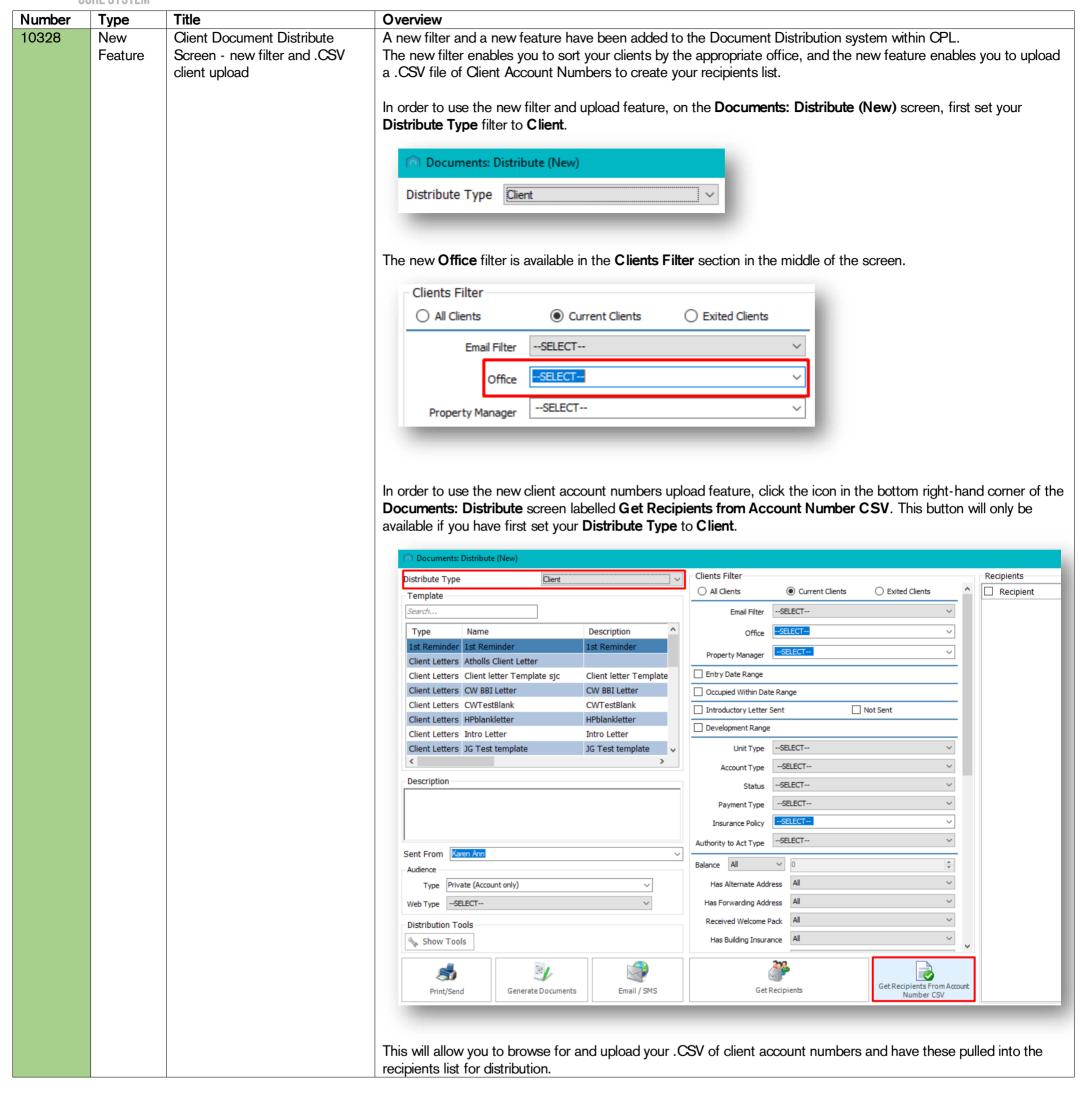

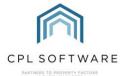

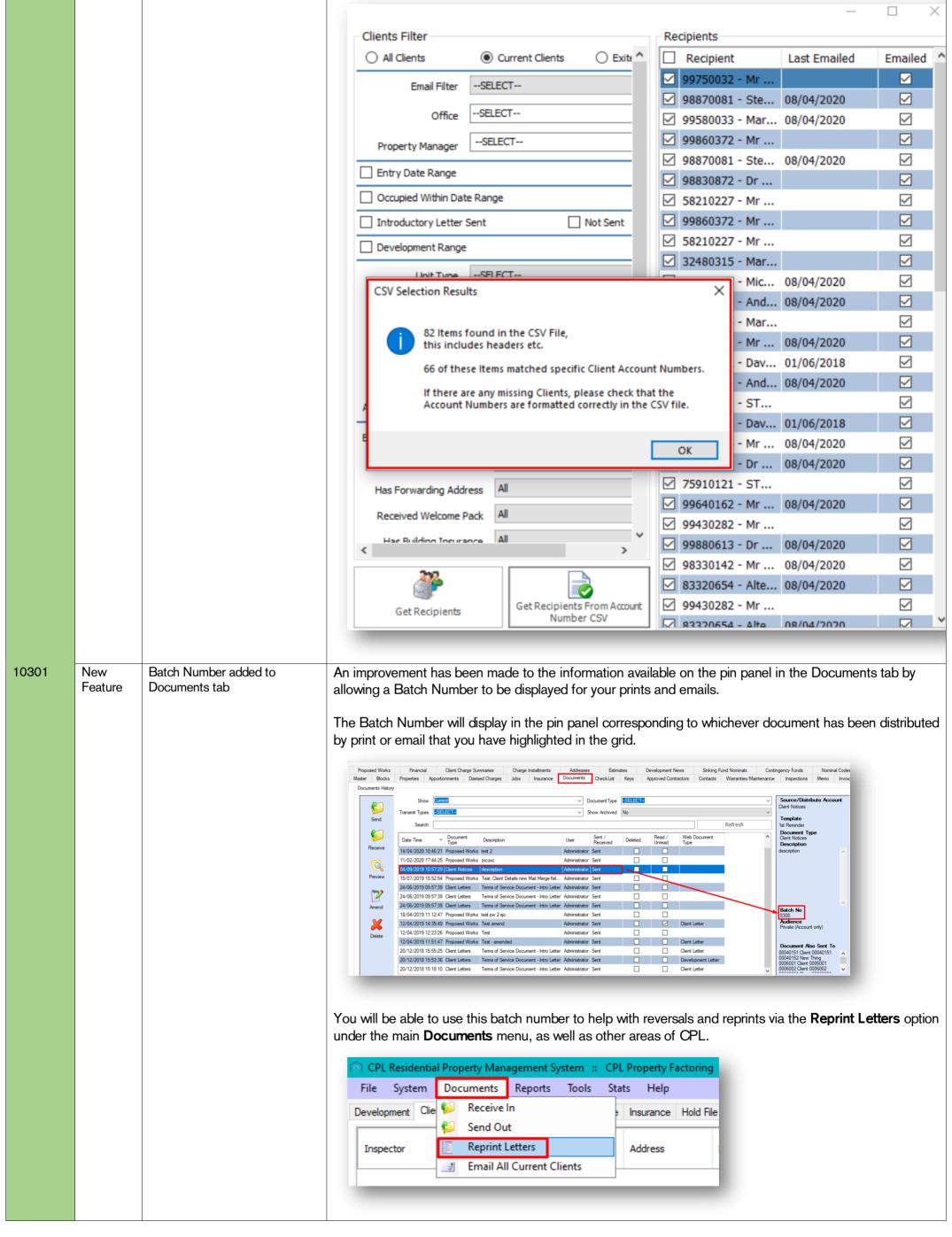

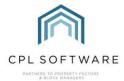

10340 URN added to Client Notices New The **Unique Reference Number** required for your clients to log into your Client Web Portal is now available as a **Feature** Mail Merge Fields Mail Merge field to be used in your documents when the Distribute Type is set to Client Notices. If this field is added to your Mail Merge templates, the URN will now be included when contacting your clients and processing your Client Notices and therefore make it easier for them to log onto the Web Portal and pay any arrears. Make sure your **Distribute Type** field is set to **Client Notices**: Documents: Distribute (New) Client Notices Filter Recipients Distribute Type Client Notices Recipient Last Emailed Emailed ☑ 0001054 - Clien... 19/03/2019 ☑ 0001056 - Emm... 25/04/2018 ☑ 0001057 - Clien... 19/03/2019 ☐ 0001087 - Clien. 0001099 - Clien... 25/04/2018 0004009 - Clien... 25/04/2018 **~** 0004020 - Clien... 0006004 - Clien In the Mailing tab in your Word Document, select Insert Merge Field from the top menu: 8607\_Reminder 1 - at month end 21 days.docx [Compatibility Mode] - Word Q Tell me what you want to do 7 Rules **H** ◀ 1 Match Fields Find Recipient Highlight Address Greetin Merge Fields Block Line Start Mail Select Edit Finish & Labels Merge - Recipients - Recipient List Check for Errors Merge -Field ▼ ClientName ClientColloquialName gCID DevNo sert Mail Merge Field When this mail merge field is added to the document the client's Unique Client Reference Number will display in your communication and make it easier for your them to log into the portal. Dear Client: Client 0001054, This is the 1st Reminder for Client Notices \\TestData\RPMTest\RPM\_Docs\Doc\_Templates\Reminder 1 - at month end 21 days.doc Client URN: 1054 Yours sincerely 10281 New Manage what can be seen for Further improvements have been made to the way CPL handles clients which have been redacted. You are now **Redacted Clients Feature** able to manage which tabs can be viewed once a client's details have been redacted via a new permission called Client View Redacted. User - SELECT - -∨ Category - SELECT New Permissions Add User Expand All Contract All Add Group Client - Client View Redacted Create / Run Read Update  $\checkmark$  $\checkmark$ Allow 🔽 Not Set 🔳 Deny 🗌 When this permission is granted to a user in CPL, they will be able to see all tabs for a redacted client.

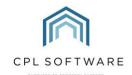

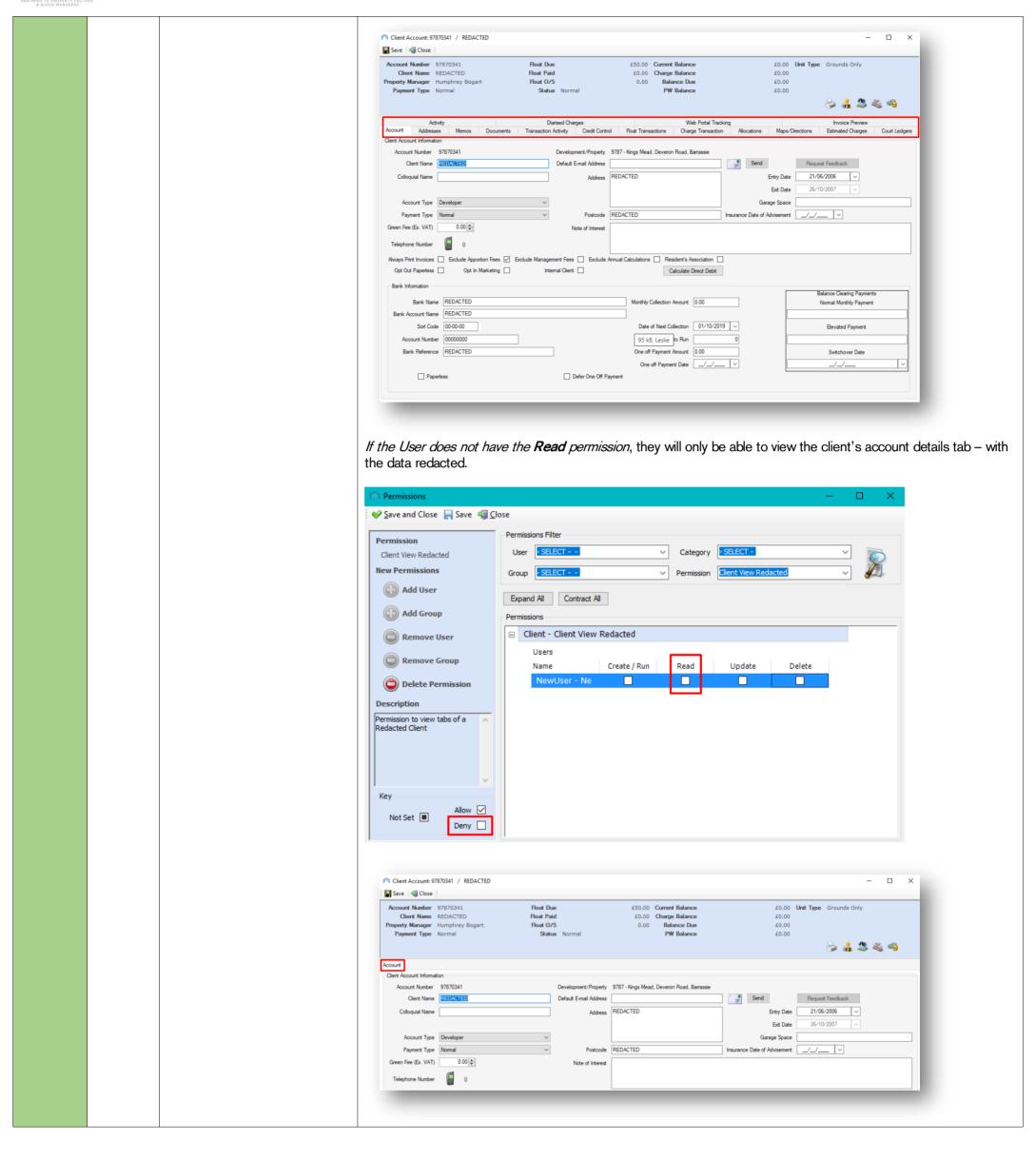

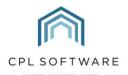

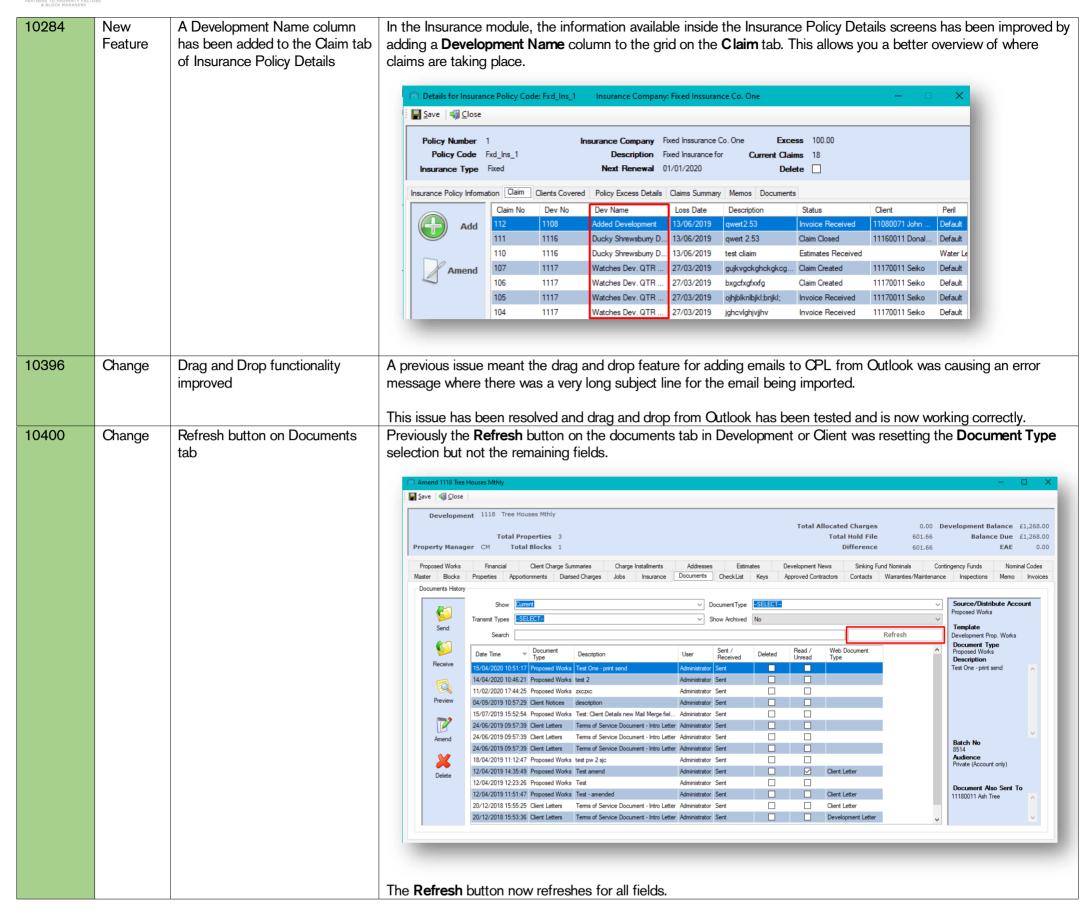

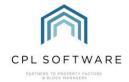

### FINANCIAL

|                 | FINANCIAL      |                                                                                                    |                                                                                                    |
|-----------------|----------------|----------------------------------------------------------------------------------------------------|----------------------------------------------------------------------------------------------------|
| Number<br>10411 | Туре           | Title                                                                                                    | Overview The Digriced Charges system has been improved and new incorporates on Auto Sugnand function. If this cetting is                                                                                                    |
| 10411           | New<br>Feature | New Auto-Suspend setting for Diarised Charges                                                                                                    | The Diarised Charges system has been improved and now incorporates an <b>Auto Suspend</b> function. If this setting is activated it would mean that any Purchase Ledger invoice created by a diarised charge would be placed on suspend and would need to be authorised.                                                                                                    |
|                 |                |                                                                                                    | For more information on this setting and whether this would be useful for your company, please contact CPL Support and quote RPM-10411.                                                                                                    |
| 10359           | New            | Allow Nominal Posting to VAT Controls                                                                                                    | A new System Setting has been added which would enable you to post directly to your VAT Control Nominals.                                                                                                    |
|                 | Feature        | VAT Controls                                                                                                    | If this system setting is not turned on, then the system will act as it does currently and not allow any postings to be made to VAT Control Nominals. If it is turned on then you will be able to post to these.                                                                                                    |
|                 |                |                                                                                                    | For more information on this setting and whether this would be useful for your company, please contact CPL Support and quote RPM-10359.                                                                                                    |
|                 | New<br>Feature | Nominal Posting: Require<br>Development                                                                                                    | A new feature has been added to the Nominal accounting system inside CPL. If this setting is activated, all nominal postings would need to be assigned to a Development.                                                                                                    |
|                 |                |                                                                                                    | In the <b>Post Nominal Transactions</b> screen, a drop-down menu would display in the <b>Nominal Posting Details</b> grid and you would be required to select a Development before being able to post to the nominal.                                                                                                    |
|                 |                |                                                                                                    | Post Nominal Transactions — X                                                                                                    |
|                 |                |                                                                                                    | Nominal Transaction Details                                                                                                    |
|                 |                |                                                                                                    | Batch   New                                                                                                    |
|                 |                |                                                                                                    | Description                                                                                                    |
|                 |                |                                                                                                    |                                                                                                    |
|                 |                |                                                                                                    | [50]                                                                                                    |
|                 |                |                                                                                                    | Nominal Posting Details                                                                                                    |
|                 |                |                                                                                                    | Nominal Code Amount Description Development                                                                                                    |
|                 |                |                                                                                                    | SELECT- V                                                                                                    |
|                 |                |                                                                                                    |                                                                                                    |
|                 |                |                                                                                                    |                                                                                                    |
|                 |                | With the setting turned off the system would act as it does currently, and would not require you to provide the system with a Development for the Nominal Posting. |                                                                                                    |
|                 |                |                                                                                                    | For more information on this setting and whether this would be useful for your company, please contact CPL Support and quote RPM-10381.                                                                                                    |
| 10382           | New<br>Feature | Development Nominal Codes<br>Tab Additions                                                                                                    | This feature introduces improved information on the Nominal Codes tab within the Development screen which will allow you to have more clarity on total amounts and movements between your funds for each development.                                                                                                    |
|                 | roataro        | ras / dattoris                                                                                                    | Previously the grid in the Nominal Codes tab contained columns for:                                                                                                    |
|                 |                |                                                                                                    | Nominal Code                                                                                                    |
|                 |                |                                                                                                    | <ul><li>Description</li><li>Bank</li></ul>                                                                                                    |
|                 |                |                                                                                                    | Balance                                                                                                    |
|                 |                |                                                                                                    | Amend 0008 Balmedie Heights                                                                                                    |
|                 |                |                                                                                                    | Development 0008 Balmedie Heights  Total Allocated Charges 4652.05 Development Balance £1,832.66                                                                                                    |
|                 |                |                                                                                                    | Total Properties 16 Total Hold File 64254.56 Balance Due £1,832.66 Property Manager KA Total Blocks 7 Difference 59602.51 EAE 0.00                                                                                                    |
|                 |                |                                                                                                    | Master Blocks Properties Apportionments Diarised Charges Jobs Insurance Documents CheckList Keys Approved Contractors Contacts Warranties/Maintenance Inspections Memo Invoices Proposed Works Budget Expenditure Financial Client Charge Summaries Budgets Charge Installments Addresses Estimates Development News Sinking Fund Nominals Contingency Funds Nominal Codes  Nominal Code Description  Bank Balance |
|                 |                |                                                                                                    | Nominal Code         Description         Bank         Balance           1003         Deferred Control         45620.84           1004         Apportionment Control         -40651.91                                                                                                    |
|                 |                |                                                                                                    | 1005         Common Charge Rounding         0.37           1006         VAT on Repairs         -2419.05                                                                                                    |
|                 |                |                                                                                                    | 1008         RBS Main Account         DefaultBank Factoring Ser         2600.00           1009         VAT on Fees         -6.00                                                                                                    |
|                 |                |                                                                                                    | Two new columns have now been added to the grid:                                                                                                    |
|                 |                |                                                                                                    | Credit (CR)                                                                                                    |
|                 |                |                                                                                                    | Debit (DR)                                                                                                    |
|                 |                | 1                                                                                                    |                                                                                                    |

CPL Release Notes V2.58 v1.1 ©CPL Software 2020 Page 9 of 17

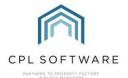

Totals are displayed at the bottom of the new Credit and Debit columns and also for the Balance column. Save Solose Development 1118 Tree Houses Mthly Total Allocated Charges 0.00 Development Balance £1,268.00 Balance Due £1,268.00 Total Hold File 601.66 Property Manager CM Total Blocks 1 Difference Master Blocks Properties Apportionments Diarised Charges Jobs Insurance Documents CheckList Keys Development News Sinking Fund Nominals Nominal Codes Nominal Code Bank 1004 Apportionment Control 0.00 200.00 200.00 1006 VAT on Repairs 0.00 40.00 40.00 1009 VAT on Fees -1.67 0.00 -1.67 Purchase Ledger Control 1012 -240.00 0.00 -240.00 1014 Management Fees -22.00 0.00 -22.00 JT94938394 JackTest02 -10.00 -10.00 1024 Dev8Test 1024 Dev 8 Nominal 0.00 22.00 22.00 Maintenance Fund Maintenance Fund -83.34 Credit Total £357.01 CR Debit Total £357.01 DR Balance Total £0.00 CR 10384 The Contingency Funds New The Contingency fund system has been updated. The Name you used when setting up the Contingency fund will also be used when the charge is raised on your clients' accounts and entered onto their Charge File. **Feature** description will be used as the Charge File description You can see this Contingency fund has been named New Roof Fund: Save 4 Close Development 1118 Tree Houses Mthly **Total Allocated Charges** 0.00 Development Balance £1,268.00 Total Properties 3 Total Hold File 601.66 Property Manager CM Total Blocks 1 Difference 601.66 EAE 0.00 Approved Contractors Contacts Warranties/Maintenance Inspections Memo Invoices Master Blocks Properties Apportionments Diarised Charges Jobs Insurance Documents CheckList Keys Contingency Funds Proposed Works Financial Client Charge Summaries Charge Installments Addresses Estimates Development News Sinking Fund Nominals Nominal Codes Name New Roof Fund Add New Fund Details Charge Date Code Monthly Apportionment 2 Equal Split Annual Amount Nominal Code Maintenance Fund Maintenance Fund Once Process Contingenices has been run in Client Global you will see below that the resulting Charge Transaction **Description** is the same as the Contingency Fund **Name**. Save Solose Account Number 11180011 Client Name Ash Tree **Float Paid** £0.00 Charge Balance £36.11 Property Manager Bette Midler **Float O/S** £200.00 Balance Due £1,268.00 Status Normal PW Balance Payment Type Normal £100.00 😂 🔏 😂 🝇 🤏 Web Portal Tracking Diarised Charges Activity Account Addresses Activity Transaction Activity Float Transactions Charge Transaction Credit Control Memos Letters Documents Allocations Maps/Directions Estimated Charges Court Ledgers -Charge Transaction Information Excluded DType DR 14/02/2020 8450/28317527 Administration Charge for Late Payment 10233 Change Budget dates and budget Previously an issue existed where different stages of the budget invoice process were showing dates which appeared to be invoice dates anomaly out of sync with the dates being run. These inconsistencies were showing up in the following areas: Charge dates in the Budget tab for the Development were incorrectly labelled as the From date. Transaction Activity description on the client account was displaying the incorrect date. Client sales for a Budgeted Development was causing incorrect parties to be charged for amounts because of the inaccurate dates. Work has now been completed to resolve the incorrect dates displaying.

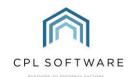

10380 Changes to Proposed Previously, depending on screen resolution, some clients were experiencing difficulty viewing the icons at the foot of the Change Invoices screen Proposed Invoices screen. A scroll bar has been added to this screen to resolve this. and 10406 There was also an issue reported where if a lengthy description was present this also made the icons at the bottom of the screen difficult to see. To resolve this the description will no longer be present in the pin panel at the top of the screen. The description will still be able to be viewed in the **Description** field itself on the page. Save Solose Invoice Number 12008765 Contractor HandyMan 101 Invoice Date 25/07/2019 Goods Amount 15.00 Job Order Number 5490901 VAT Amount 3.00 Job Type In House From Date 25/07/2019 Status Submitted To Date 25/07/2019 User Created Administrator Proposed Invoice Documents Comments Invoice Number 12008765 Contractor 1004 HandyMan 101 Goods Amount 15.00 \* Invoice Date 25/07/2019 -Job Order No 5490901 VAT Rate (%) 20.00 \* Repair Date 25/07/2019 🔲 🔻 VAT Amount 3.00 \* Job Type IN-HOUSE In House From Date 25/07/2019 -Description Status Submitted ~ Charge type Normal V 1 - Test, Note: Test -SELECT-√ So 1300 Brians safe pla ✓ 3.00 Add New Row 3.00 View Invoice Edit Details 10450 **Budget Expenditure Tab** The Budget Expenditure tab has been removed from the Development screen as it is no longer required. The same Change Removed information is available for each specific budget on the **Budgets** tab, along with the reports which can be run from any specific budget screen. In addition to allowing you to set budgets up, amend them, lock them and copy them, the **Budgets** tab will allow you to select a current or previous budget and expand the schedules to view all budget items and amounts under each property within the development. This was information available from the previous **Budget Expenditure** tab. Save Solose Development 0001 The Crescents - Budgeted Mthly Total Properties 39 Balance Due £4,830,324.87 Total Hold File 6190070.24 Property Manager INSPCT Total Blocks 9 Difference 6027202.60 Properties Apportionments Diarised Charges Jobs Insurance Documents Check List Keys Approved Contractors Contacts Warranties/Maintenance Inspections Memo Invoices
Financial Client Charge Summaries Budgets Charge Installments Addresses Estimates Development News Sinking Fund Nominals Contingency Funds Nominal Codes d Works ■ Schedule Name: Dev 0001 Year 3 Schedule 1 (31 items) Apportioned Amount £47.15 01/01/2015 31/03/2016 🗹 Add 01/04/2016 31/03/2017 Lock 01/04/2019 31/03/2020 ■ Property Number : 58 (6 items) Apportioned Amount £162.91 ■ Property Number: 59 (6 items) Apportioned Amount £162.91 ■ Property Number: 62 (6 items) Apportioned Amount £162.9 If you open an individual Budget Editor screen from the main budgets screen, you can access all information for this budget and be able to run budget reports direct from this screen. Blocks Properties Apportionments Diarised Charges Jobs Insurance Documents Check List Keys Approved Contractors Contacts Warranties/Maintenance Inspections Memo Invoice Proposed Works Financial Client Charge Summaries Budgets Charge Installments Addresses Estimates Development News Sinking Fund Nominals Contingency Funds Nominal Codes Budgets Budget Summary End 01/01/2015 31/03/2016 Add 01/04/2016 31/03/2017 🔽 01/04/2017 31/03/2018

Page 11 of 17 CPL Release Notes V2.58 v1.1 ©CPL Software 2020

Development 1 The Crescents - Budgeted Mthl

Name

Period From 01 April 2018

Schedule ID

Save and Close | Save | Save | Save | Anticipated Expenditure Report

Dev 0001 Year 4 Schedule 2 all properties

V Period To 31 March 2019

Apportionment

Estimated Budget Report

Annual Budget Report

Item ID Budget Header Name

EAE

Budget Year Number 4

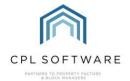

**JOBS** 

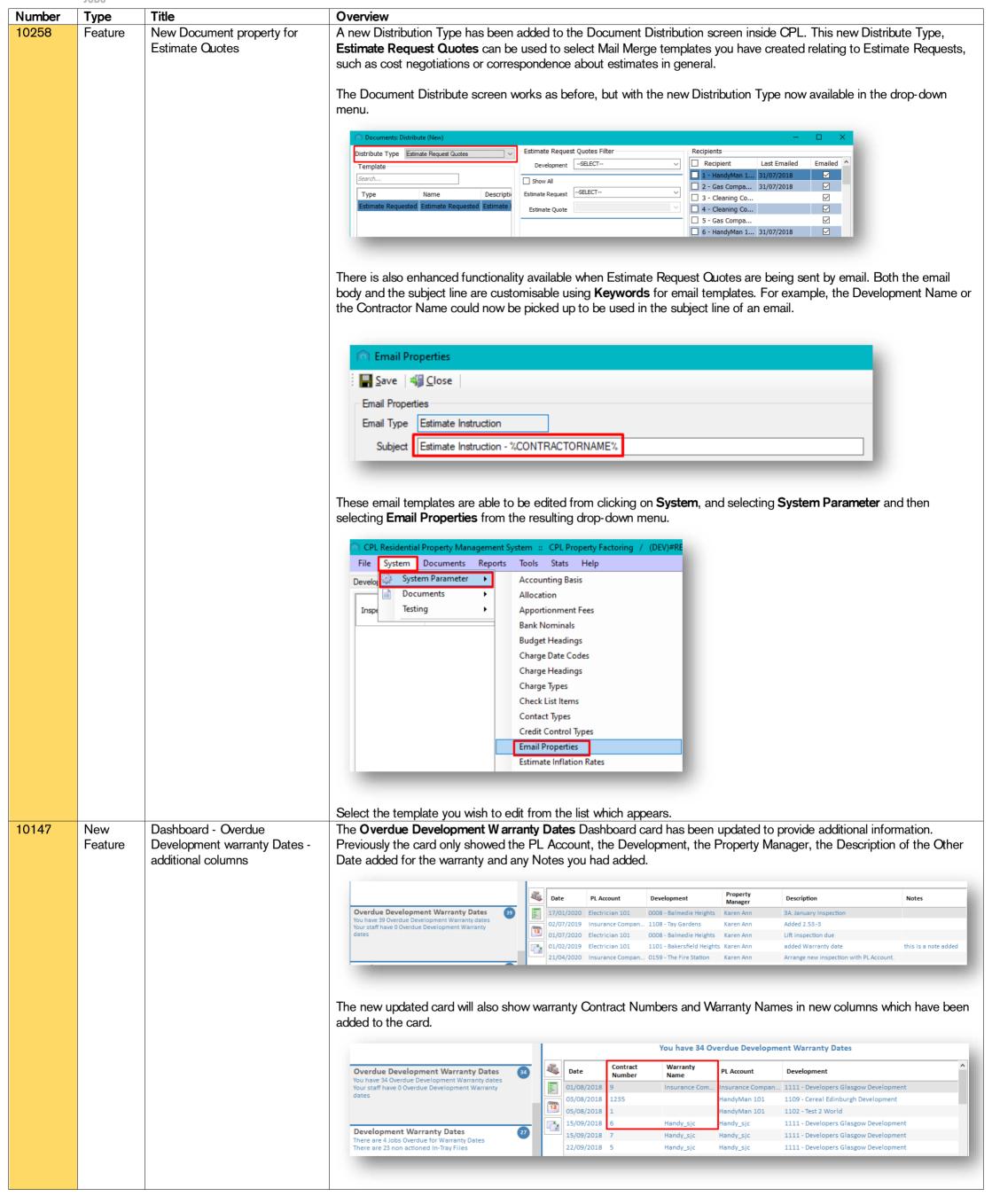

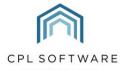

New Feature

10369

New System Setting for Warranty Dates screen

A new System Setting has been created which impacts the Warranties/Maintenance Contracts module. There is currently the capacity, within the **Other Dates** area to add dates related to your warranty or maintenance contract.

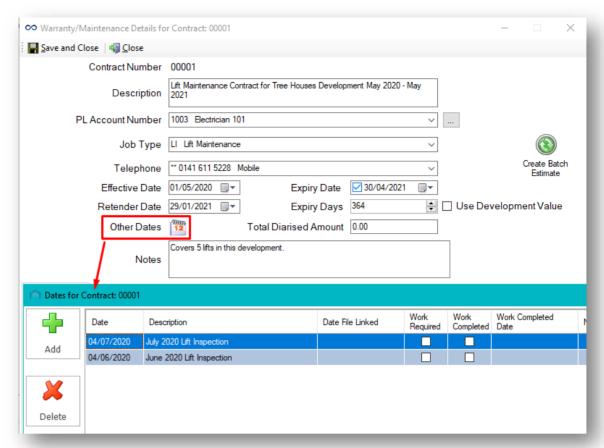

There is also the option to create a job to link to this date.

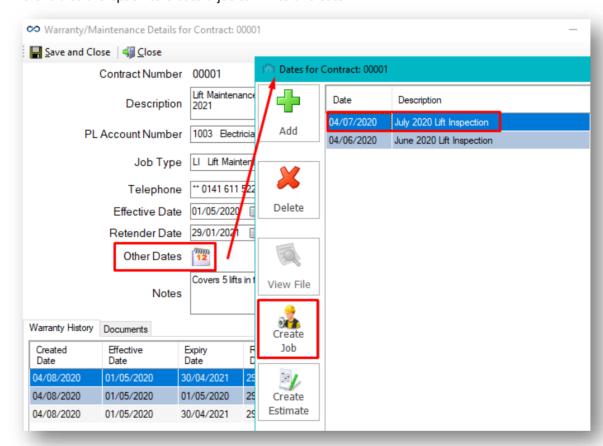

The new setting is called **W arrantyDatesAllowJobsW ithoutInTrayFile** and allows for the **Create Job** button to be disabled if there is no linked In-Tray file for the selected warranty date.

This setting has two statuses:

- Off will disable the Create Job button as described above, and
- On will allow the system to act as it does currently, in that it will *not* require a linked In-Tray document relating to the warranty for the Create Job button to be available.

For more information on this setting and whether this would be useful for your company, please contact CPL Support and quote RPM-10369.

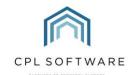

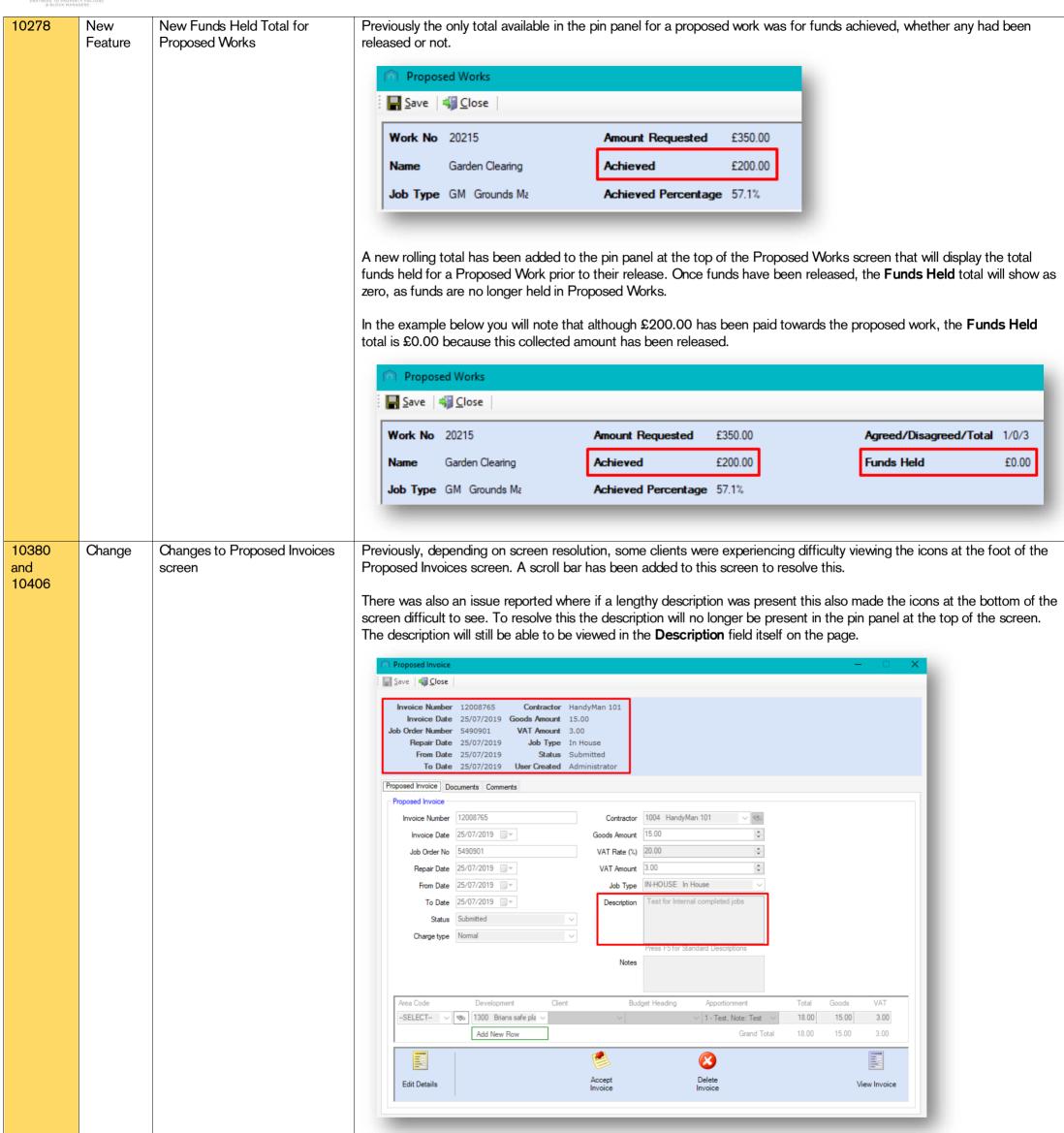

CPL Release Notes V2.58 v1.1 ©CPL Software 2020 Page 14 of 17

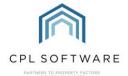

#### PROPERTY MANAGEMENT

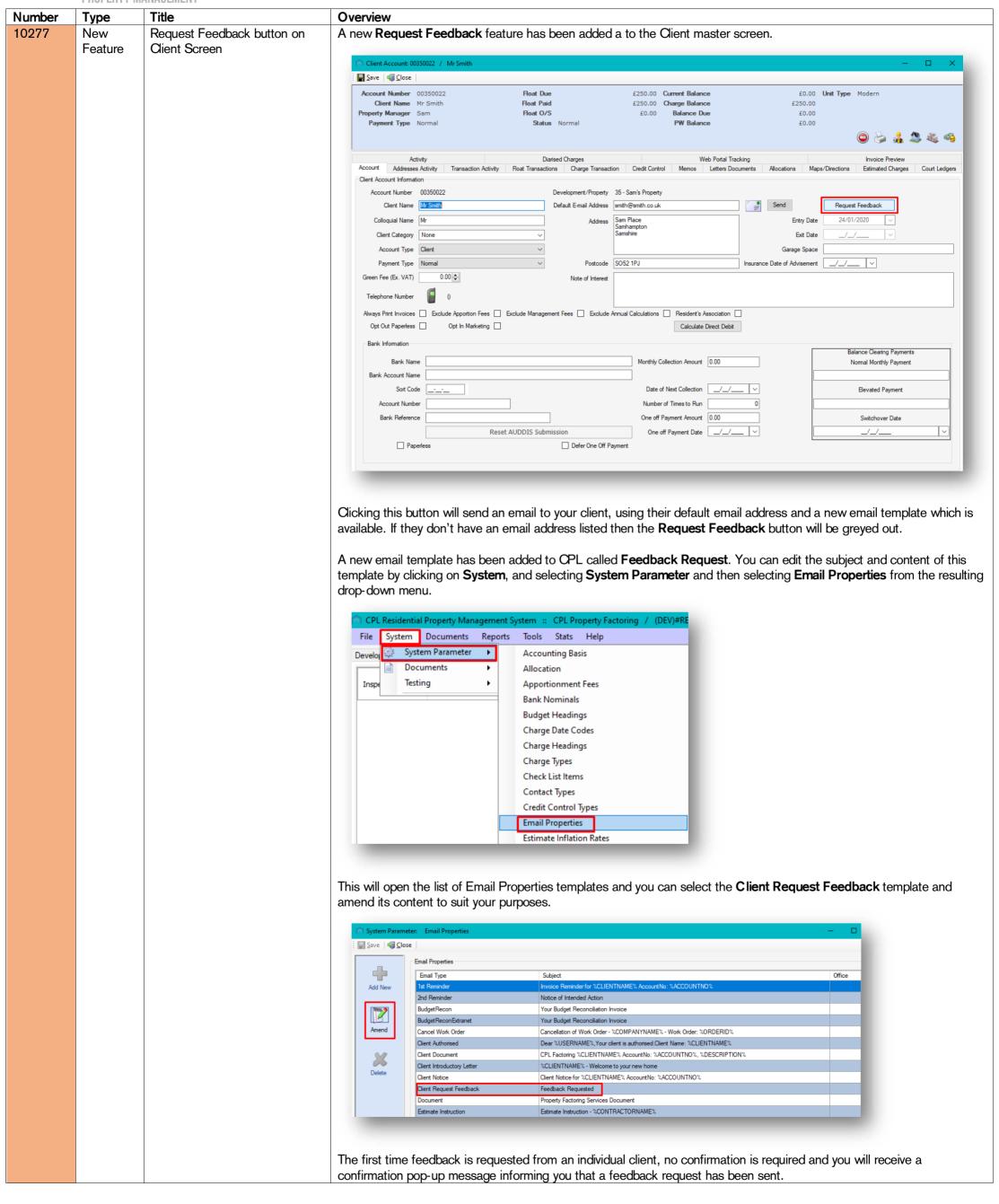

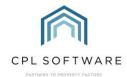

10450

New

Change

New System Setting for Green

**Budget Expenditure Tab** 

Removed

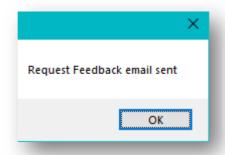

The system will log the date this email has been sent and when the request feedback option is clicked again for this client, a Confirm Resend Request Feedback Email pop-up message will appear showing the date the previous feedback was requested and asking if you would like to go ahead with this new request.

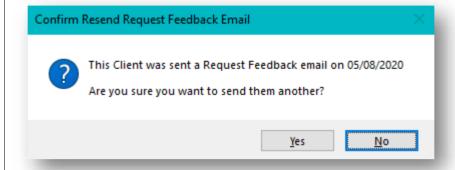

Clicking No will cancel the operation, clicking Yes will send another feedback request email to the client.

The system will Log when the email was sent and warn the user if the request for feedback has been sent before, telling the user the date/time it was last sent and to confirm if they want to send it again.

If you wish, you can restrict access to who is able to use the request feedback option by granting or denying a new permission called Client Request Feedback.

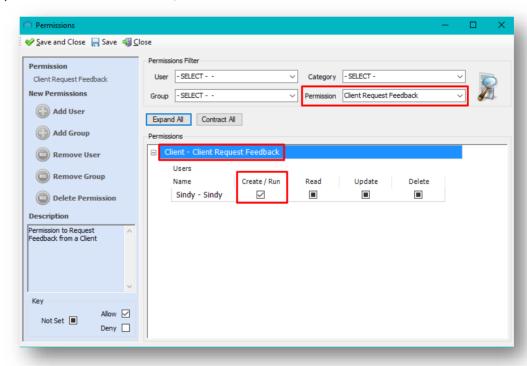

If a user does not have permission then the Request Feedback button will be greyed out.

It is possible to set the default number of days before a user is asked to confirm when clicking to request feedback. Contact CPL Support and they would be able to do this for you. If a specific number of days is not set then then the user will be asked to confirm all requests after the first request. The date of the previous request will always be logged and listed on the confirmation pop-up.

The Green Fees system inside CPL has been updated by adding a new System Setting called Green Fee Run For New

Feature **Fees** Owners. This new setting will allow you to choose between the following two options: When the setting is turned on, a Green Fee will be raised against the client account regardless of whether they have already received an invoice or not. When the setting is turned off, the system will only raise a Green Fee if the client has previously been invoiced.

> For more information on this setting and whether this would be useful for your company, please contact CPL Support and quote RPM-10375. The Budget Expenditure tab has been removed from the Development screen as it is no longer required. The same

specific budget screen. In addition to allowing you to set budgets up, amend them, lock them and copy them, the **Budgets** tab will allow you to

information is available for each specific budget on the Budgets tab, along with the reports which can be run from any

select a current or previous budget and expand the schedules to view all budget items and amounts under each property within the development. This was information available from the previous **Budget Expenditure** tab.

CPL Release Notes V2.58 v1.1 ©CPL Software 2020 Page 16 of 17

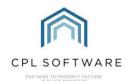

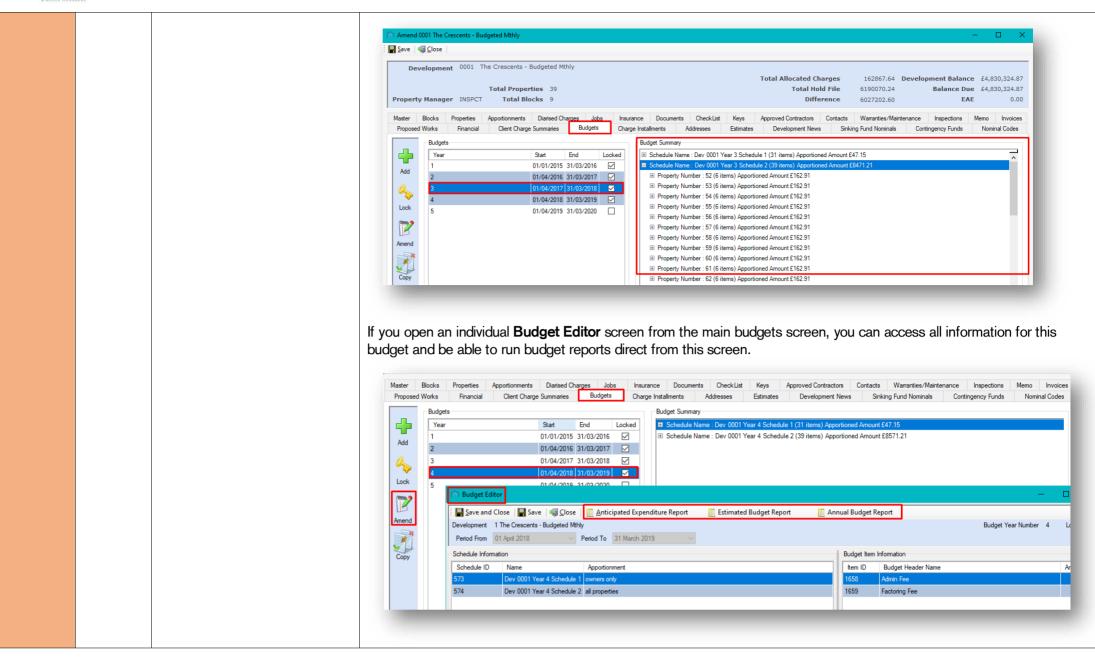

Please note, these release notes and the information contained within is subject to change until client-wide roll out in late August 2020.

Copyright © 2020 CPL Software Ltd

All rights reserved. No part of this publication may be reproduced, distributed, or transmitted in any form or by any means, including photocopying, recording, or other electronic or mechanical methods, without the prior written permission of the publisher, except in the case of brief quotations embodied in critical reviews and certain other non-commercial uses permitted by copyright law.

CPL Release Notes V2.58 v1.1 ©CPL Software 2020 Page 17 of 17